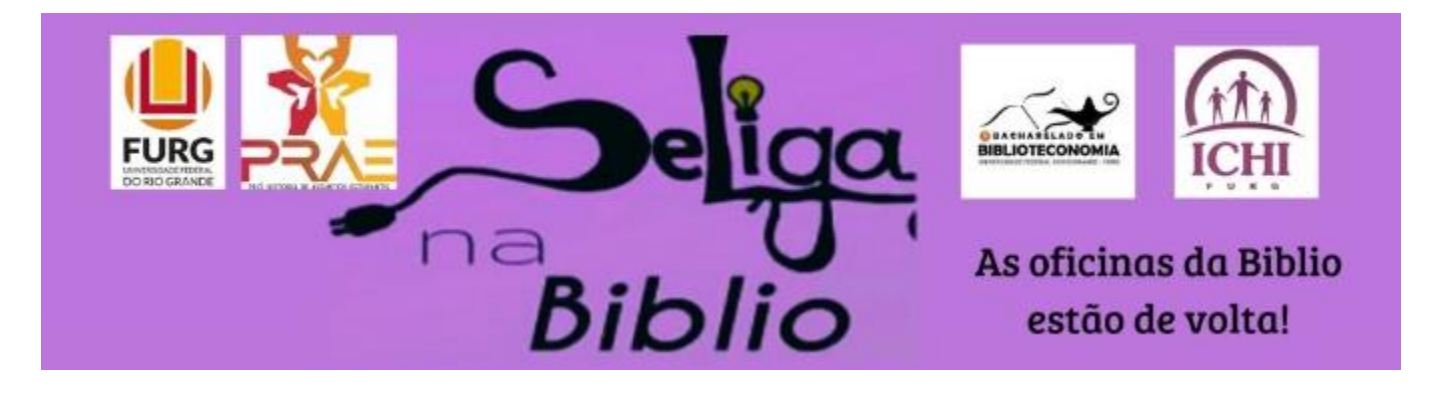

#### Como salvar e redigir trabalhos no Microsoft Word

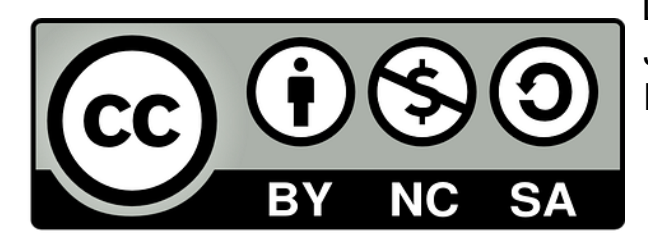

Amanda das Neves Pinto Silveira ORCID<https://orcid.org/0000-0002-6716-5307> Lattes http://lattes.cnpq.br/2345795286365526 Juliana Alves da Silveira Lattes http://lattes.cnpq.br/9096202054290974 Paola Carvalho da Silveira ORCID <https://orcid.org/0000-0002-2806-7296> Lattes http://lattes.cnpq.br/4507221602893227

#### Se Liga na Biblio!

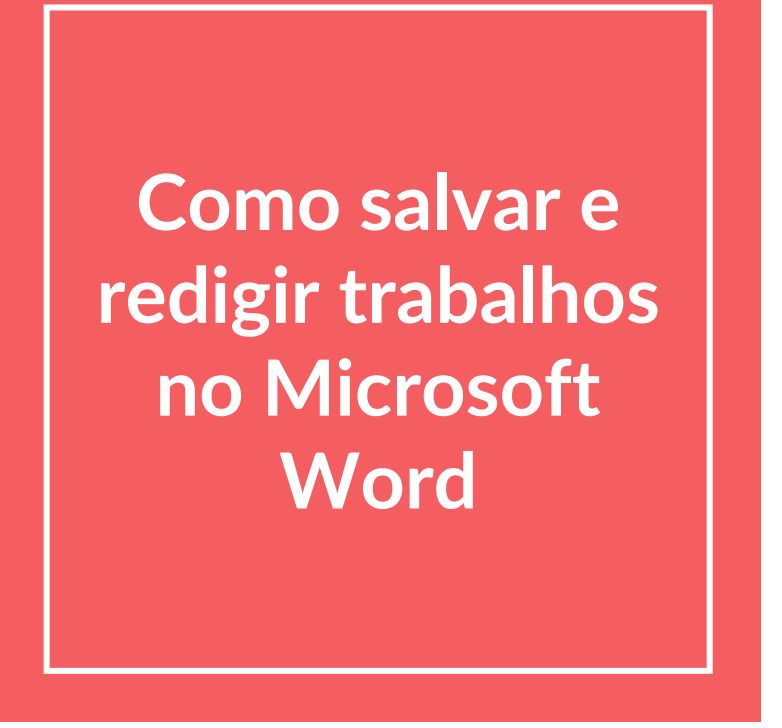

Amanda Pinto, Juliana Alves e Paola Carvalho

## **Word**

é um processador de texto, ele ajuda a organizar e escrever documentos com mais eficiência.

- Pode ser usado gratuitamente
- Têm o formato online (deve ter cadastro na Microsoft)
- Faz parte do Pacote Office
- Junto com ele estão o PowerPoint e o Excel

#### word online

Google

 $\Box$  Imagens Q Todas 图 Noticias  $\Box$  Videos  $O$  Shopping : Mais Configu

#### **Word Online:**

Para encontrá-lo basta pesquisar no google e abrir o primeiro link. Esse link te levará ao site da Microsoft na qual você deve fazer login para conseguir utilizar, se não tiver, o cadastro é simples.

Algumas funções do Word Online não estão disponíveis em comparação com o comumente usado. É uma opção para quem não quiser pagar pelos direitos de uso.

Não iremos abordar este item na oficina.

Aproximadamente 2.900.000.000 resultados (0,51 segundos)

office.live.com > start > Word >

#### Microsoft Word - Trabalhe em conjunto nos documentos do ...

Colabore gratuitamente em uma versão online do Microsoft Word. Salve documentos no OneDrive, compartilhe-os com outras pessoas e trabalhe em grupo ao ...

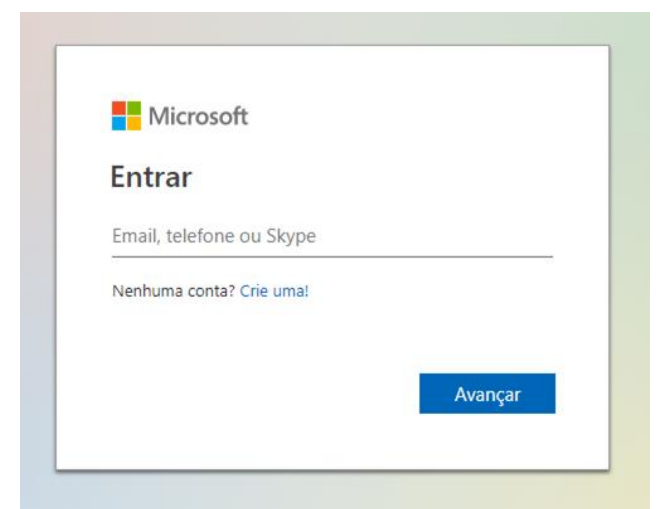

 $\times$ 

# Será abordado nesta oficina:

- Como criar documentos:
- Como salvar em outros formatos;
- Como abrir PDF;
- Formatação de texto;
- Como inserir imagens/figuras/tabelas;
- Cabeçalho e Rodapé;
- Marca d'água;
- Layout da página;
- Noções básicas de ABNT.

### **1. Como criar documentos:**

Ao inicializar o Word abre uma aba com opções de documentos, vamos abrir a primeira opção (em branco).

O seu documento já está criado, para salvar: ir em arquivo > salvar (de preferência dê um nome ao seu arquivo) > escolha o local que deseja salvar > clique em salvar.

Daremos o nome de oficina para nosso documento.

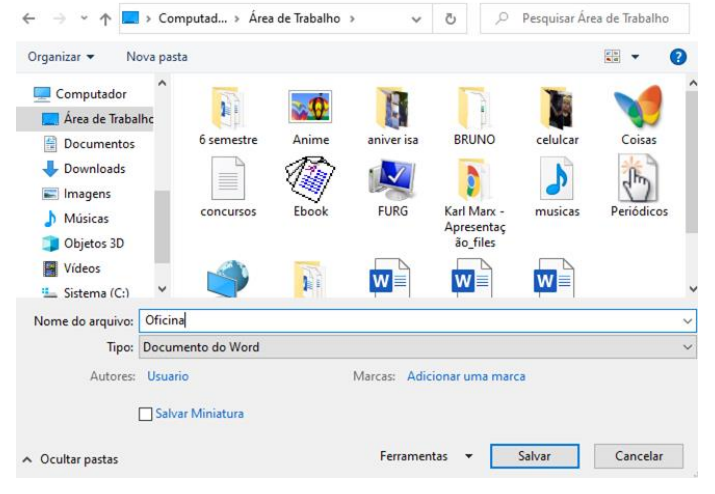

#### **2. Como salvar em outros formatos:**

Na mesma tela anterior de salvar: você deve clicar na opção de baixo e escolher qual é melhor.

Clique no formato desejado e logo em seguida em salvar:

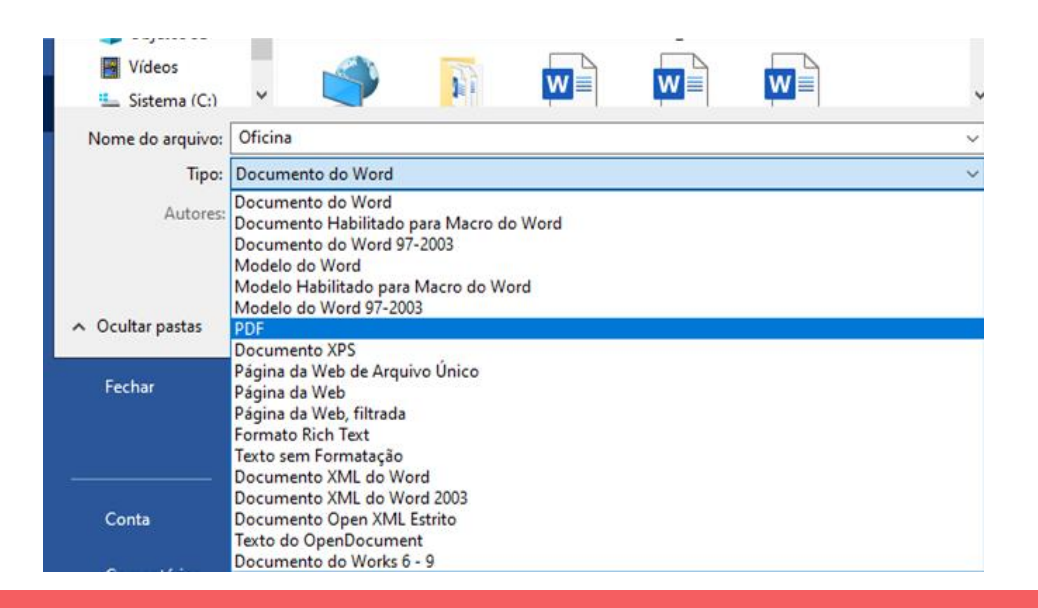

O formato escolhido por nós foi o pdf.

### **3. Como abrir um PDF no Word:**

Com o PDF salvo (ou baixado no computador), vamos abrir no Word sem escolher o documento, clicamos em abrir no canto esquerdo.

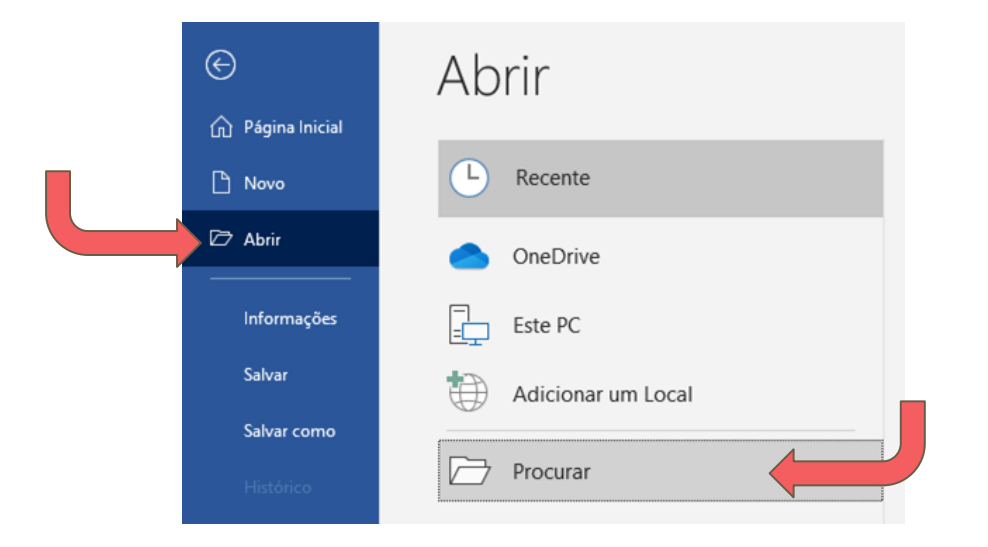

Abrirá uma outra aba > escolha o documento que salvamos anteriormente Quando aparecer esta mensagem clique em OK e espere a conversão. E pronto, seu PDF, já pode ser editado como um documento Word.

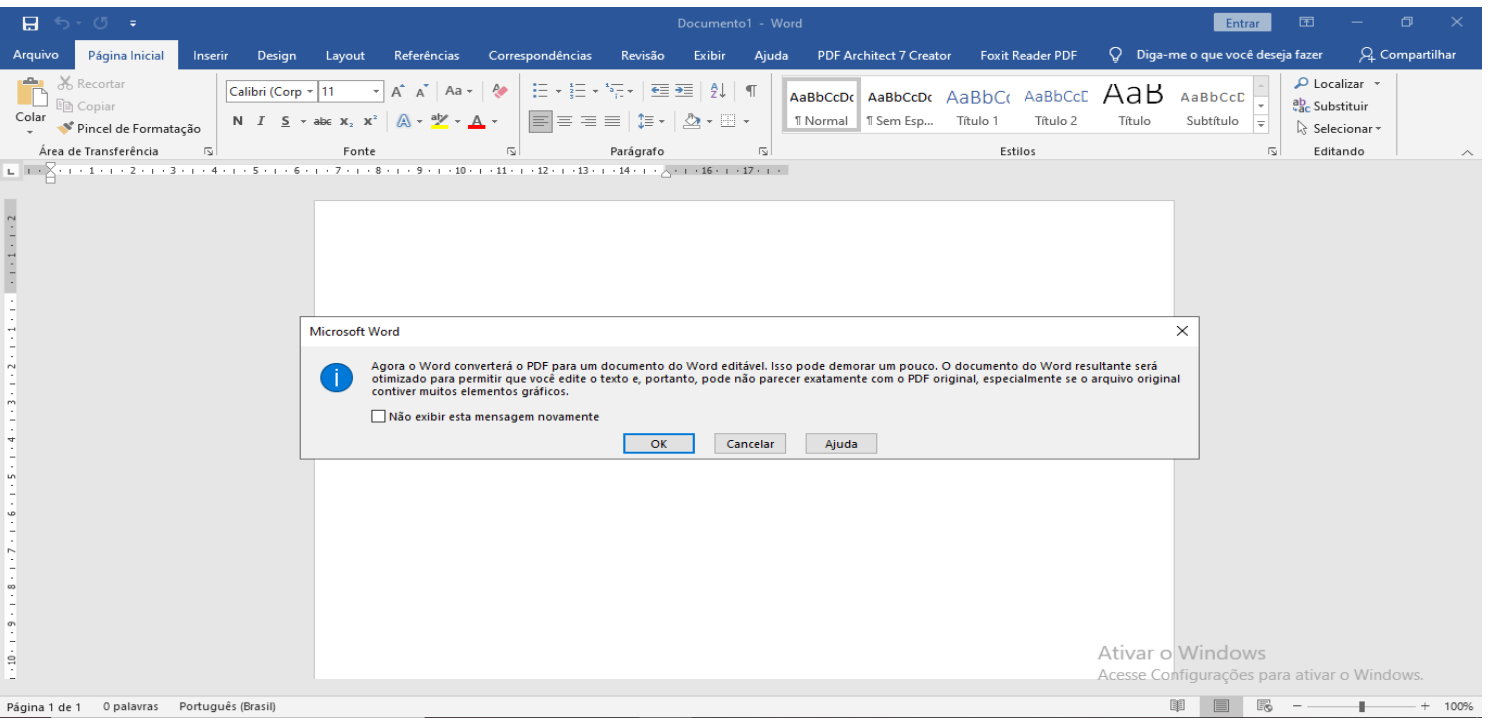

Observação 1: Alguns documentos perdem a formatação original.

Observação 2: Alguns documentos não permitem a conversão (em vez disso fica aparecendo símbolos e números)

#### **4. Formatação de texto**

Na página inicial podemos ver uma série de ferramentas, as principais são formatações de texto: Letra, tamanho da letra, cor, espaçamento, alinhamento, realce, negrito, sublinhado…

Na parte de baixo estão o zoom e a formatação da página.

Na parte mais superior acharemos o "Inserir", "Design" "Layout", "Referências", "Correspondência", "Revisão", "Exibir" e "Ajuda"

## **5. Inserir imagens/figuras/símbolos/tabelas**

Para inserir no documento qualquer tipo de figura devemos ir na aba "Inserir":

Nesta aba podemos inserir:

- tabelas;
- figuras;
- imagens;
- símbolos;
- cabeçalho;
- rodapé;
- número de página;
- caixa de texto, entre outras opções.

## **6. Design**

Na aba design nós encontraremos vários estilos de textos.

Aqui podemos alterar:

- o tema;
- as cores do tema;
- modificar as margens;
- até adicionar a marca d'água;
- assim como mudar a cor da folha.

### **7. Layout**

O layout da página serve para fazermos modificações na estrutura da página.

Com ele podemos:

- colocar o texto em colunas;
- modificar a orientação da página (vertical/horizontal);
- modificar o tamanho do papel;
- colocar contador de linhas;
- mudar a hifenização
- quebra de página e muito mais.

#### **8. Revisão**

Na aba de revisão conseguimos fazer uma revisão de ortografia e gramatical (sendo que nem sempre o Word entende/ sabe que a palavra usada é existente). Também é possível traduzir uma palavra ou o documento inteiro, sendo isso uma ferramenta a mais do Microsoft.

Outra ferramenta que pode ser ativada é a ferramenta do Wikipédia (na aba inserir) pode-se fazer pesquisas dentro do site sem sair do Word. Necessita de internet para funcionar.

#### **Após toda a teoria vamos para a prática**

# **Obrigada pela participação!**